# E-SHOP Guide d'utilisation

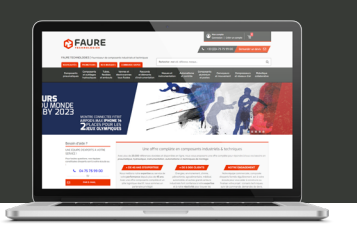

**PAURE** 

# Accéder à mon compte et gérer mes informations

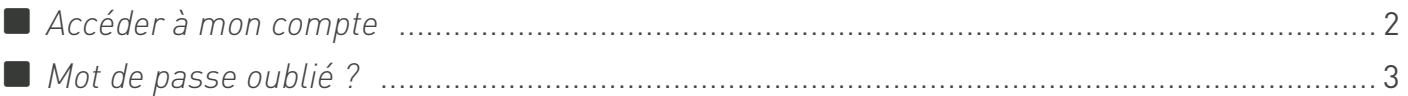

## Gérer mes paniers et mes commandes

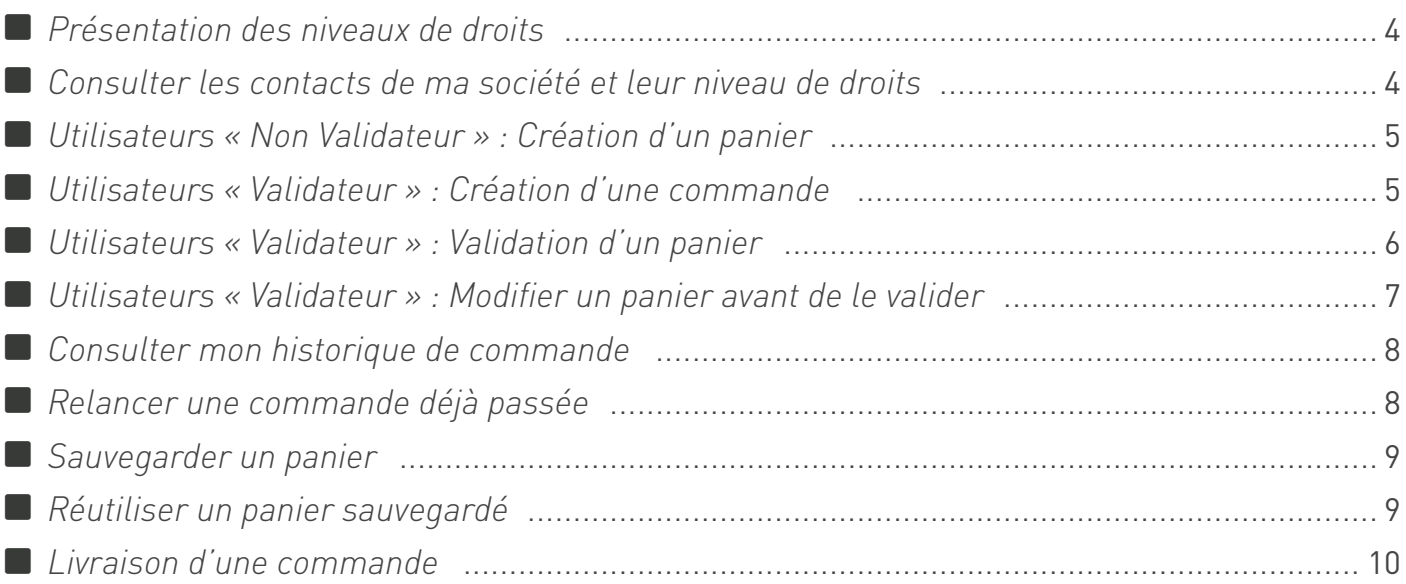

## Rechercher des produits

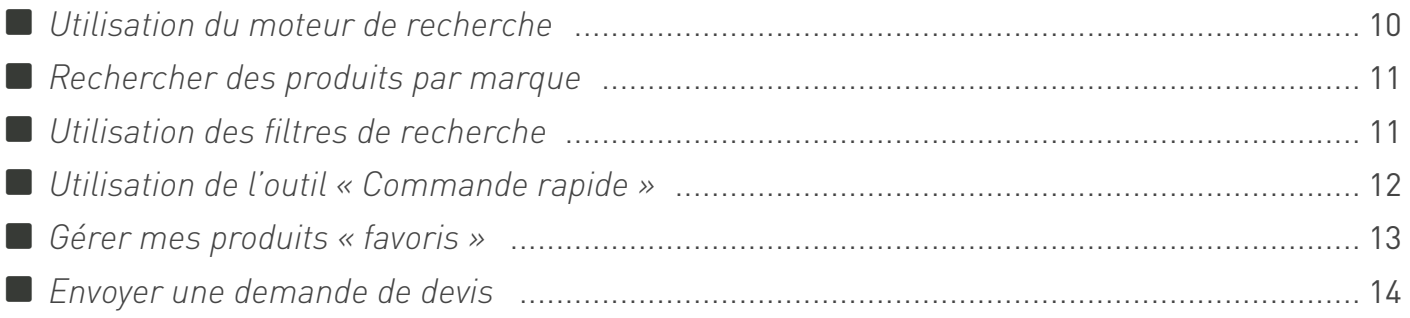

## Clients en compte

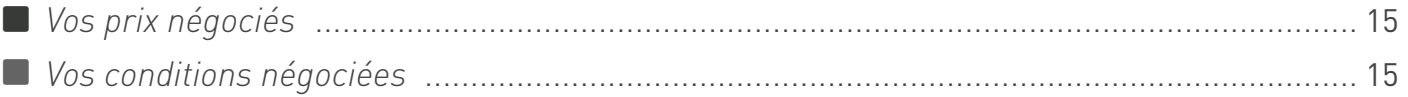

## Restons en contact

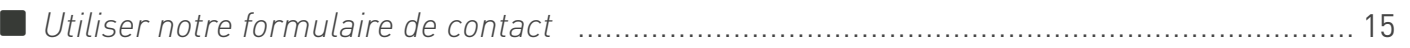

## <span id="page-1-0"></span>Accéder à mon compte et gérer mes informations

## **Accéder à mon compte**

Toutes les informations relatives à votre compte sont accessibles depuis la rubrique « Mes informations » de votre espace client. Vous devez être connecté pour pouvoir y accéder.

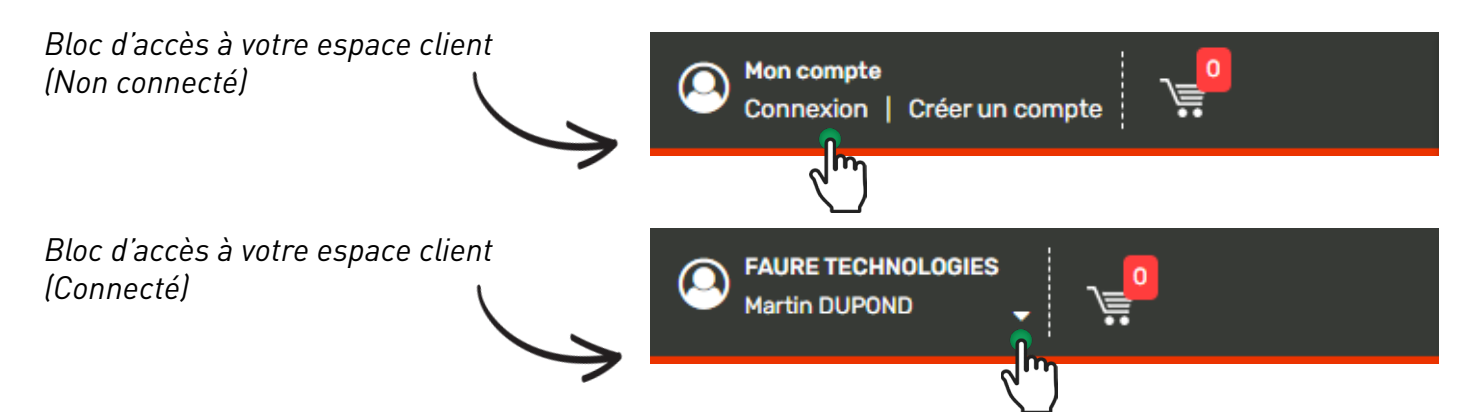

Utilisez le menu de gauche pour naviguer entre les différentes rubriques.

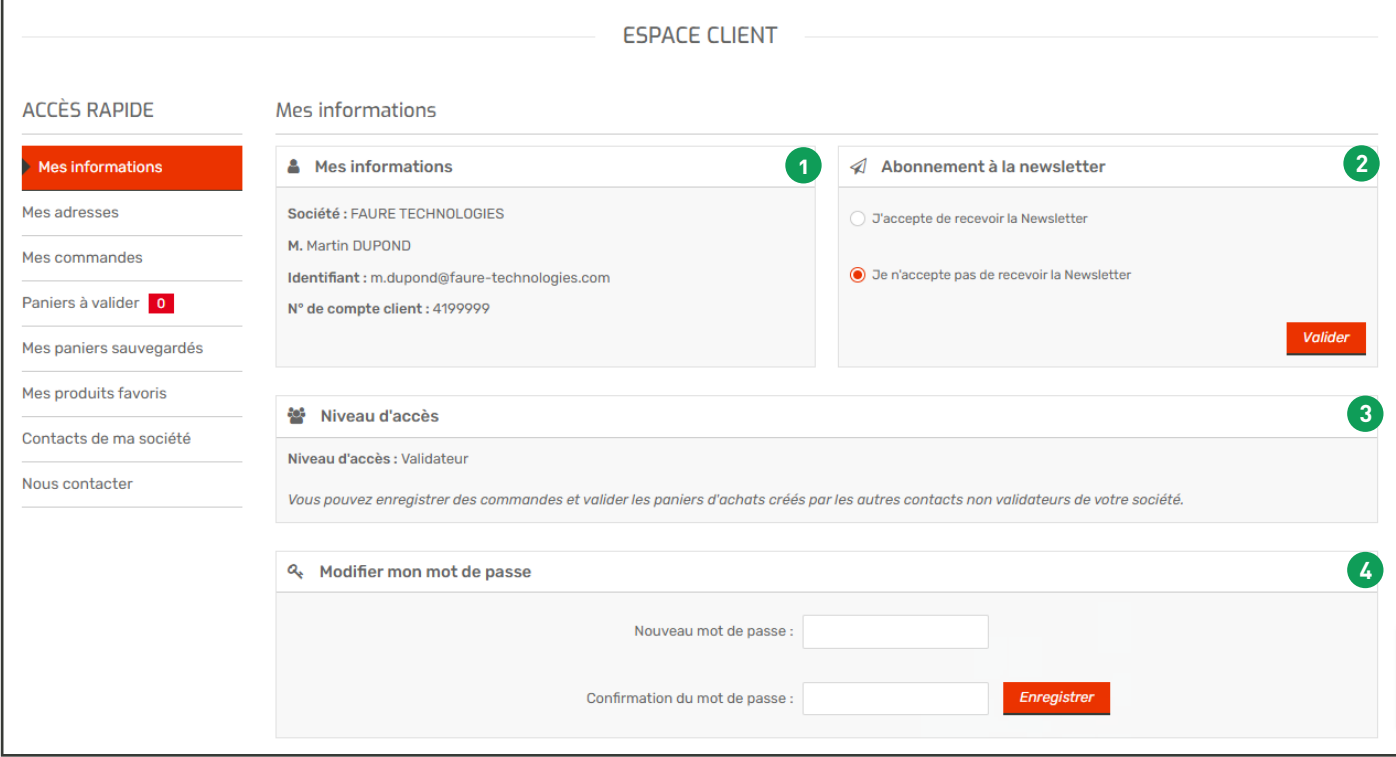

#### **1** Consulter vos informations

*Société, Nom/Prénom, Identifiant, N° de compte client*

#### **2** Modifier votre abonnement à la Newsletter

*Sélectionnez «J'accepte de recevoir la Newsletter» ou «Je n'accepte pas de recevoir la Newsletter», puis cliquez sur «* Enregistrer *»*

Vérifier le niveau d'accès lié à votre compte *(« Validateur » ou « Non validateur»)*  **3**

#### **4** Modifier votre mot de passe

*Renseignez votre nouveau mot de passe, confirmez-le dans le deuxième champ, puis cliquez sur «*  Enregistrer *»*

<span id="page-2-0"></span>Pour consulter vos adresses de livraison et de facturation, rendez-vous dans la section « Mes adresses » de votre espace client :

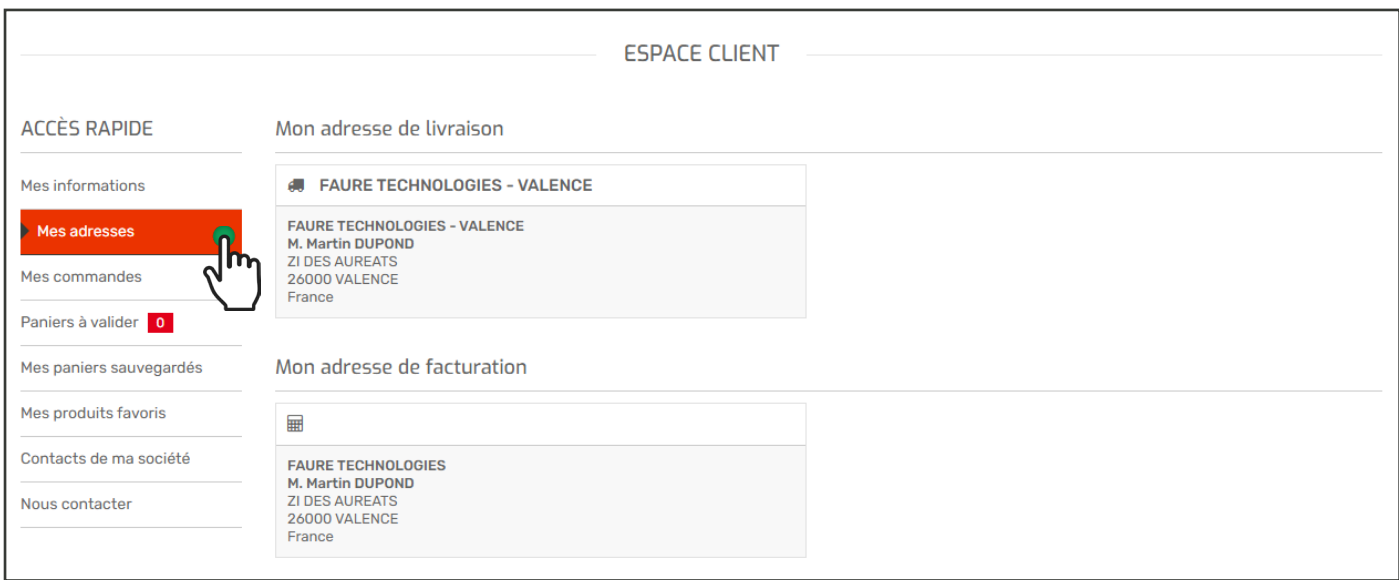

#### **Note**

*Si vous souhaitez apporter des modifications à vos adresses, vous devez nous le notifier en utilisant le formulaire de contact du site (voir section « [Nous contacter](#page-13-0) »).*

#### **Mot de passe oublié ?**

Si vous avez oublié votre mot de passe, vous pouvez à tout moment le réinitialiser en cliquant sur « Mot de passe oublié ? » dans l'interface de connexion.

Vous recevrez alors un e-mail contenant un lien vous permettant de modifier votre mot de passe.

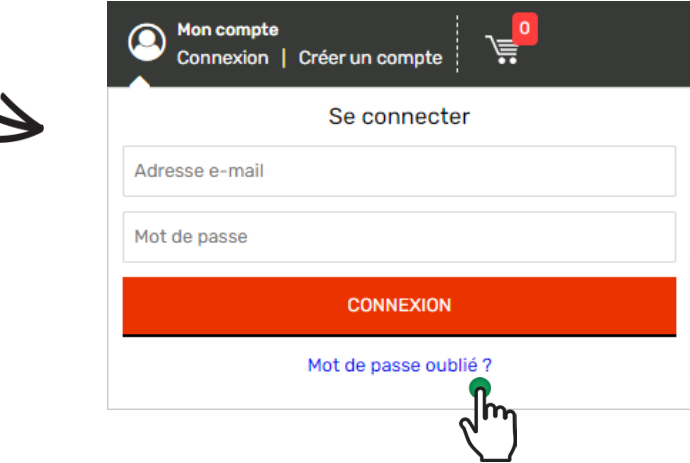

## <span id="page-3-0"></span>Gérer mes paniers et mes commandes

#### **Présentation des niveaux de droits**

Sur notre e-Shop, il existe 2 niveaux de droits :

 Niveau 1 (non validateur) : Vous pouvez simplement créer un panier d'achat et sélectionner une personne habilitée à le passer en commande.

 Niveau 2 (validateur) : Vous pouvez remplir un panier et le valider en commande. Vous pouvez aussi valider en commande les paniers en attente créés par les utilisateurs non validateurs rattachés à votre compte.

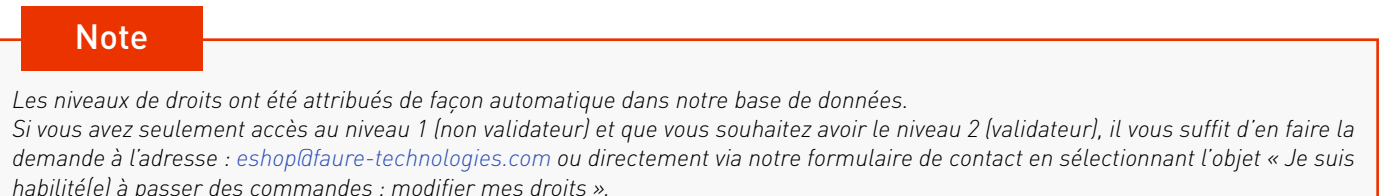

### Consulter les contacts de ma société et leurs niveaux de droits

Pour consulter les contacts de votre société disposant d'un accès à notre e-Shop et le niveau de droits attribué à chacun, rendez-vous dans la section « Contacts de ma société » de votre espace client.

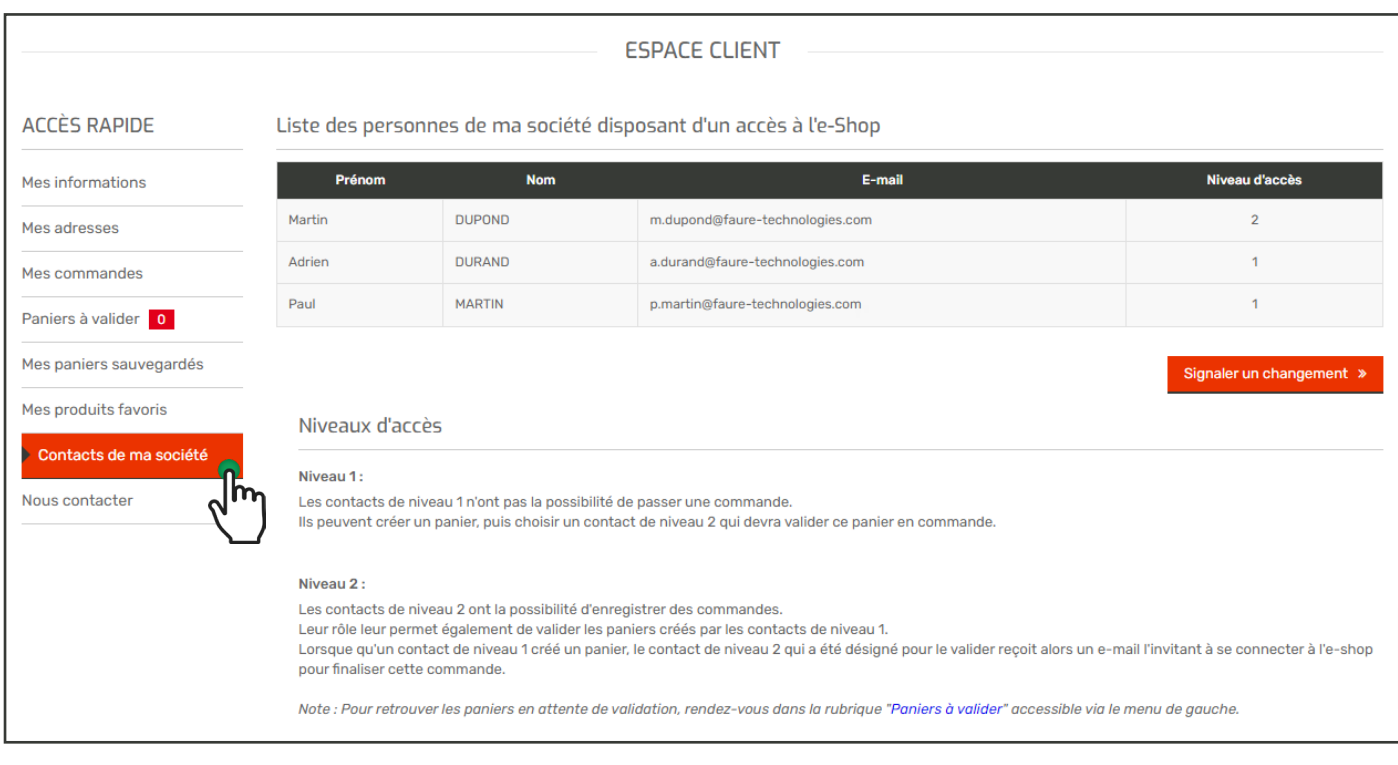

#### **Note**

*En bas du tableau se trouve un lien vous permettant de signaler tous changements : demande d'ajout ou de suppression de contacts, modification du niveau d'accès attribué aux contacts.*

### <span id="page-4-0"></span>Utilisateurs « Non Validateur » : Création d'un panier

Si vous êtes utilisateur « Non validateur » , lors de la création de votre panier, nous vous proposons de préciser un numéro de commande interne.

Cette étape n'est pas obligatoire, si vous ne connaissez pas votre numéro de commande interne, cliquez simplement sur « Etape suivante » sans entrer de numéro.

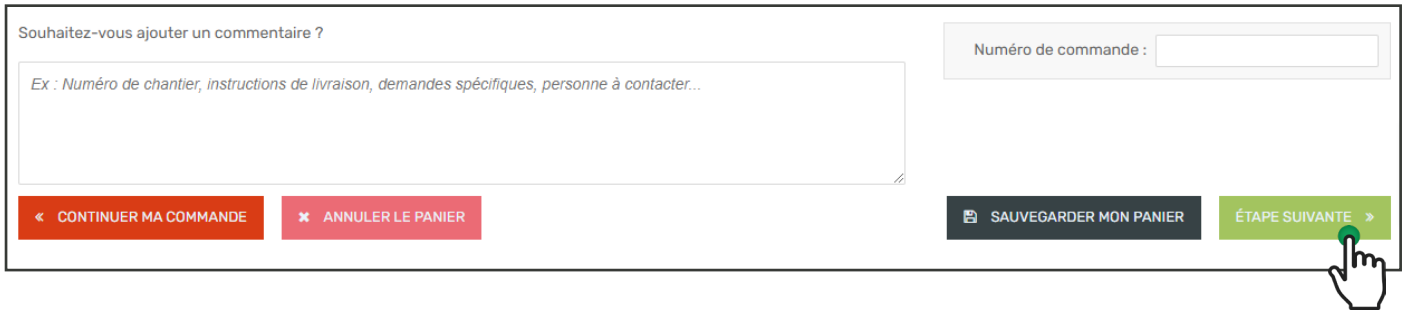

Pour valider votre panier, vous devez choisir dans la liste déroulante le contact de votre société à prévenir pour qu'il commande ce panier. Cliquez ensuite sur « Valider mon panier ».

Un e-mail sera envoyé au contact que vous avez choisi pour l'avertir qu'un panier est en attente de sa validation.

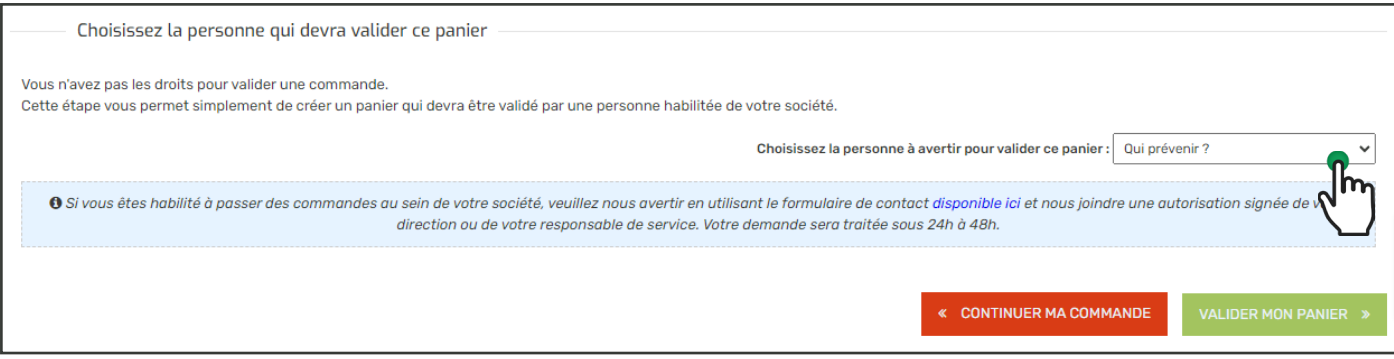

### Utilisateurs « Validateur » : Création d'une commande

Lors de la création de votre panier, avant sa validation nous vous demandons de renseigner votre numéro de commande interne.

Cette étape est obligatoire, vous devez renseigner ce numéro puis cliquer sur « Etape suivante » pour pouvoir poursuivre votre commande.

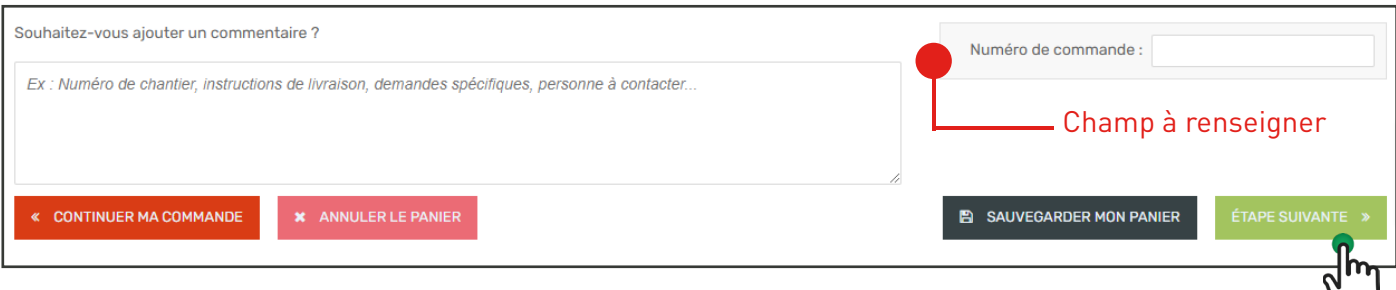

### <span id="page-5-0"></span>Utilisateurs « Validateur » : Validation d'un panier

Si vous êtes utilisateur « Validateur », vous serez amené à valider des paniers créés par les utilisateurs « Non validateurs » de votre société.

Lorsqu'un utilisateur « Non validateur » créé un panier et vous désigne comme la personne qui devra le passer en commande, vous recevez un e-mail vous informant que vous avez un panier en attente de validation.

Pour y accéder, il suffit de vous connecter et de vous rendre dans la rubrique « Paniers à valider » de votre espace client.

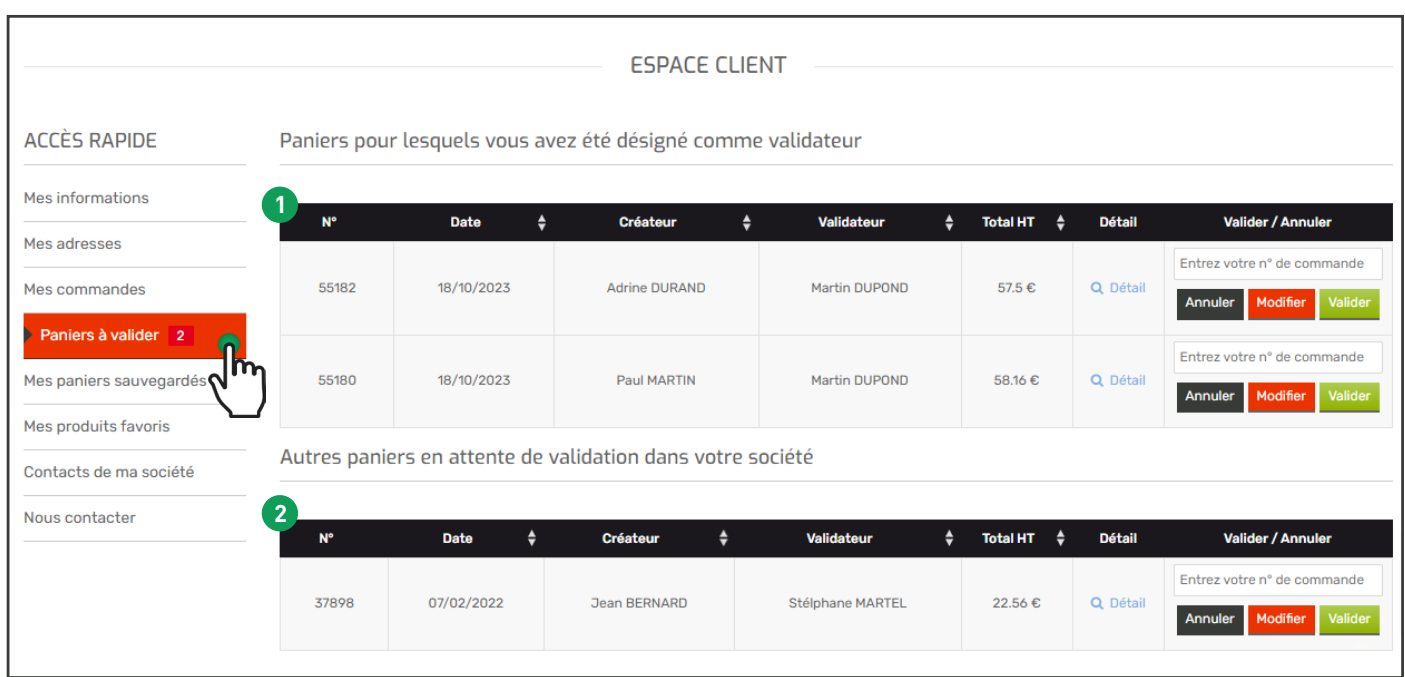

Deux listes de paniers en attente de validation se présentent à vous :

- **1** La première correspond aux paniers pour lesquels vous avez été désigné pour passer la commande.
- **2** La deuxième correspond aux autres paniers en attente de validation de votre société (paniers pour lesquels d'autres personnes ont été désignés pour les passer en commande).

Dans ces listes de paniers en attente de validation, vous pouvez visualiser le détail de chaque panier en cliquant sur « Détail ».

Pour valider un panier, entrez votre numéro de commande interne dans le champ correspondant, puis cliquez sur « Valider ».

#### **Note**

*En cas d'absence d'un utilisateur « Validateur » de votre société, tous les utilisateurs « Validateurs » de la société peuvent valider les paniers pour lesquels il a été désigné pour passer la commande.*

## <span id="page-6-0"></span>Utilisateurs « Validateur » : Modifier un panier avant de le valider

Dans la rubrique des paniers à valider, la troisième liste correspond aux paniers en cours de modification par un utilisateur « Validateur » de votre société.

Les utilisateurs « Validateurs » ont la possibilité de modifier un panier avant de le valider.

Pour ce faire, entrez votre numéro de commande interne, puis cliquez sur « Modifier ». Le panier sera alors placé dans la liste des paniers en cours de modification (troisième liste).

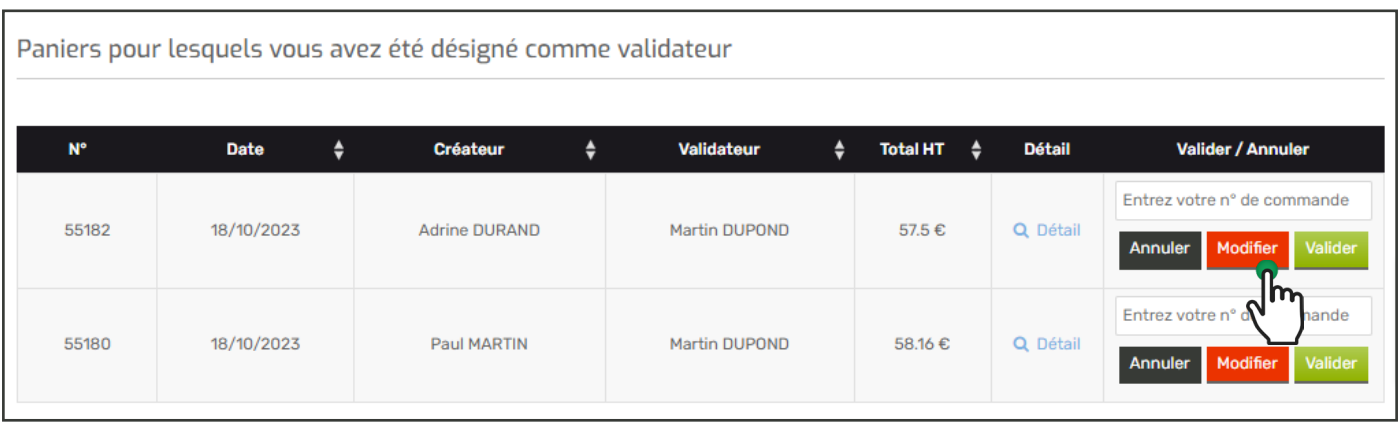

Dans la liste des paniers en cours de modification, cliquez sur « Charger » pour placer le panier que vous souhaitez modifier dans votre panier en cours.

Vous pouvez désormais modifier ce panier en changeant les quantités saisies, en y ajoutant, ou supprimant des articles.

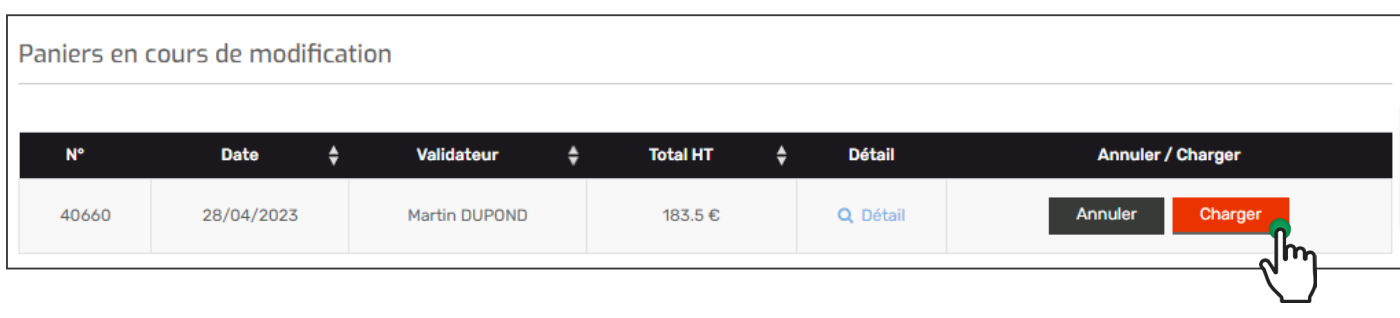

Continuez le processus de commande habituel pour passer ce panier en commande.

Une fois validé, la commande sera prise en compte et le panier disparaîtra de la liste des paniers en attente de validation.

### <span id="page-7-0"></span>Consulter mon historique de commande

Pour accéder à votre historique de commande, rendez-vous dans la section « Mes commandes » de votre espace client.

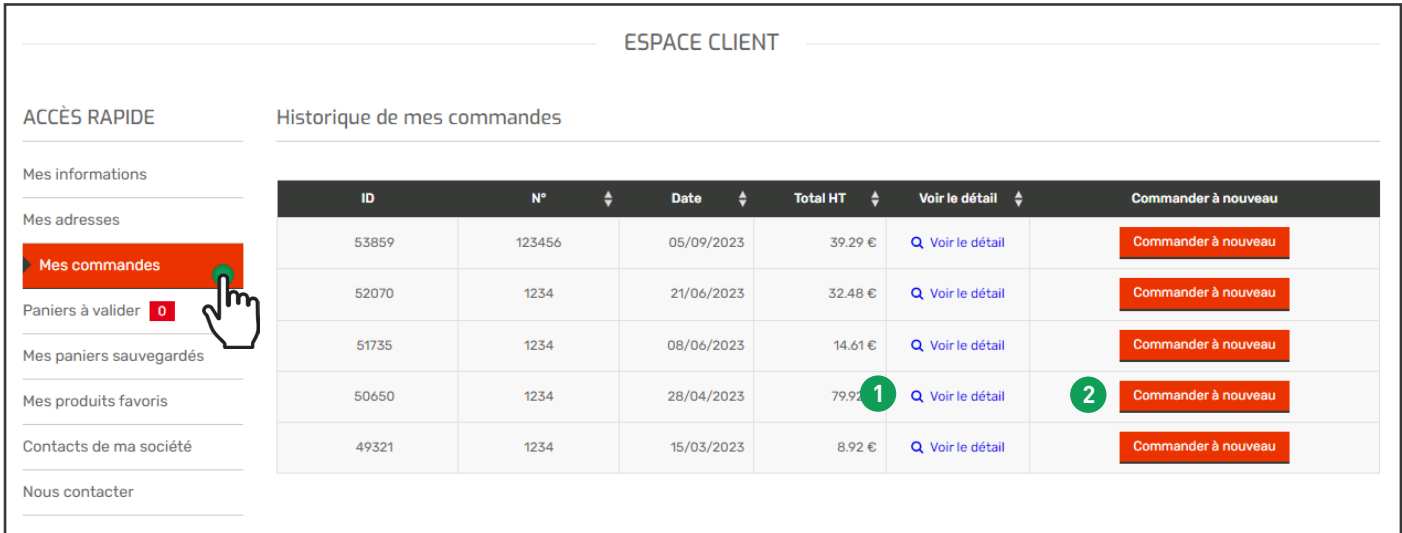

#### **Note**

Utilisateur « Non validateurs » : *les commandes affichées dans votre historique correspondent aux paniers que vous avez créés et qui ont été validés par les utilisateurs « Validateurs » de votre société.*

Utilisateur « Validateurs » : *les commandes affichées dans votre historique correspondent aux commandes que vous avez passées sur l'e-shop : vos propres commandes et les paniers des utilisateurs « Non validateurs» que vous avez validés en commande.*

### Relancer une commande déjà passée

Pour chaque commande, vous avez la possibilité de :

 **1** Consulter son détail en cliquant sur le lien « Voir le détail »

 **2** Repasser la même commande en cliquant sur le bouton « Relancer la commande » *(L'ensemble des produits présents dans la commande sélectionnée sera chargé dans votre panier. Vous pourrez contrôler son contenu en accédant au détail du panier avant de valider la commande)*

#### <span id="page-8-0"></span>Sauvegarder un panier

L'e-Shop vous permet de sauvegarder un panier pour pouvoir le réutiliser ultérieurement.

Pour sauvegarder votre panier en cours, cliquez sur le bouton « Sauvegarder le panier » tout en bas du détail de votre panier.

Lorsque que vous cliquez sur « Sauvegarder le panier », nous vous proposons de donner un nom à ce dernier de façon à l'identifier plus facilement lorsque vous souhaiterez le réutiliser.

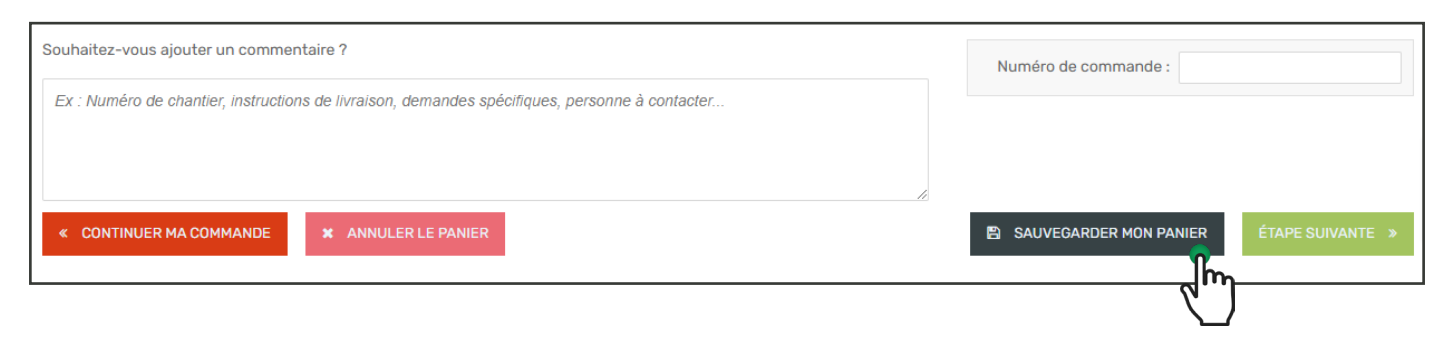

#### Réutiliser un panier sauvegardé

Pour retrouver vos paniers sauvegardés, rendez-vous dans la section « Mes paniers sauvegardés » de votre espace client.

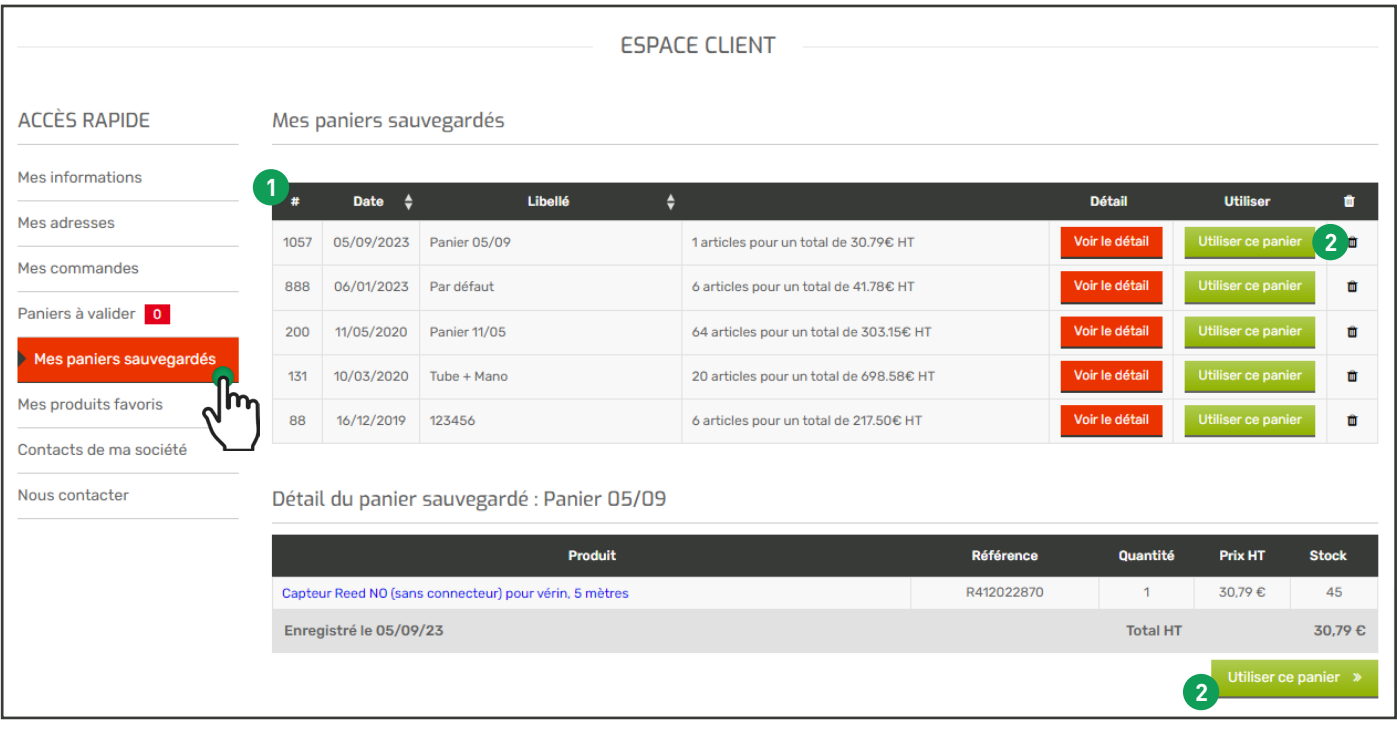

 **1** Le premier tableau présente le détail du dernier panier sauvegardé. *Pour utiliser ce panier, cliquez sur le bouton «* Utiliser ce panier *»*

 **2** Le deuxième tableau recense la liste de tous vos paniers sauvegardés. *Pour utiliser un de ces paniers, cliquer sur le bouton «* Utiliser ce panier *» de la ligne correspondante.*

#### **Note**

*Attention, cliquer sur « Utiliser ce panier » videra votre panier en cours pour charger celui sauvegardé. Si vous souhaitez modifier un panier sauvegardé, vous pourrez le faire après l'avoir chargé.*

### <span id="page-9-0"></span>Livraison d'une commande

Toutes les commandes de produits stockés passées sur notre site sont livrées en 48h ouvrées.

Pour les produits non stockés, le délai dépendant de nos fournisseurs, n'hésitez pas à nous contacter pour obtenir des délais précis.

Lors de la validation de votre commande, vous pouvez choisir d'être livré à votre adresse (avec vos conditions de livraison) ou de récupérer votre commande dans l'une de nos agences.

Dans ce cas nous vous contacterons par téléphone ou par e-mail, selon votre choix, dès que votre commande sera disponible dans votre agence.

## Rechercher des produits

### Utilisation du moteur de recherche

A partir de trois caractères renseignés, le moteur de recherche de l'e-Shop vous proposera une liste de produits correspondants à votre recherche.

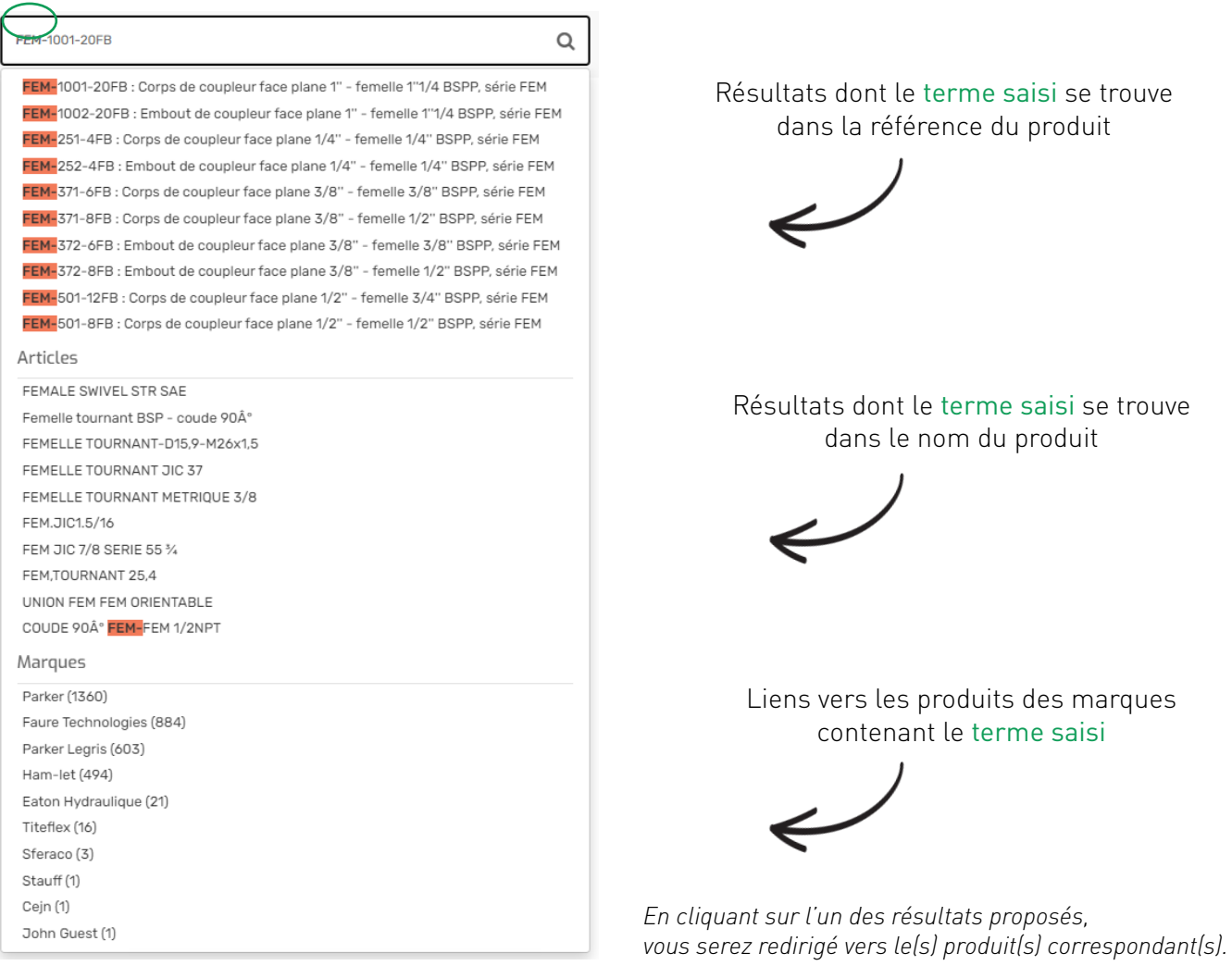

#### **Note**

*Vous pouvez aussi lancer la recherche en cliquant sur l'icône de la loupe ou en tapant sur la touche « Entrée » de votre clavier pour être redirigé vers la page listant tous les produits correspondants aux termes que vous avez saisi.*

### <span id="page-10-0"></span>Rechercher des produits par marque

Pour voir toutes nos marques référencées sur notre e-Shop, cliquez sur l'onglet « Nos marques » accessible depuis l'entête du site :

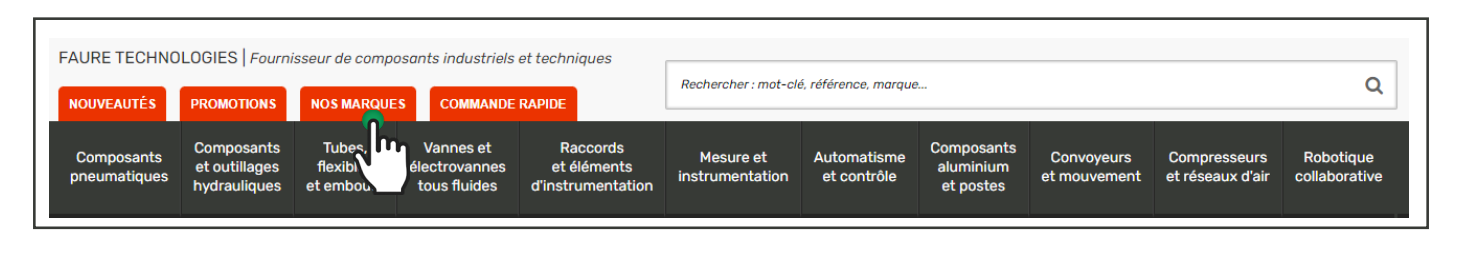

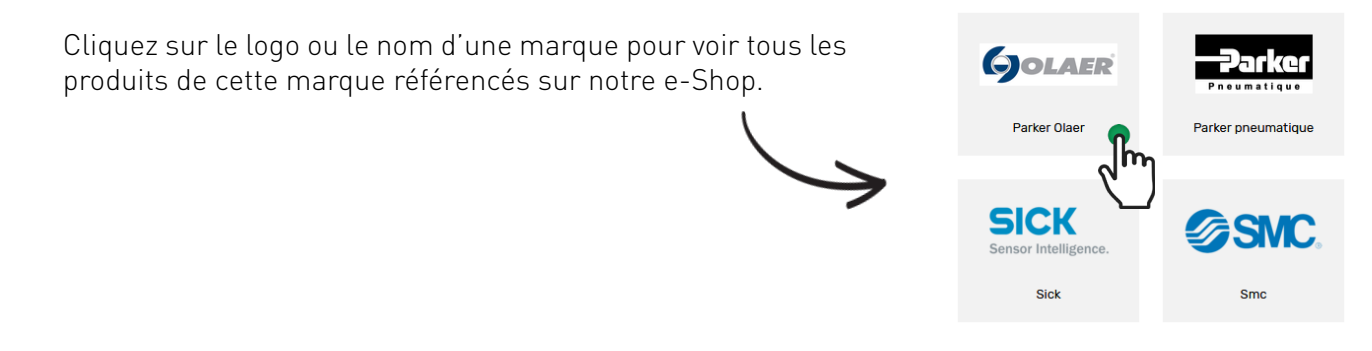

#### Utilisation des filtres de recherche

Sur les pages listant des produits, vous pouvez filtrer les produits selon les critères correspondants à vos besoins.

Lorsque vous cochez un filtre, la page se recharge automatiquement avec les produits correspondants aux nouveaux filtres activés.

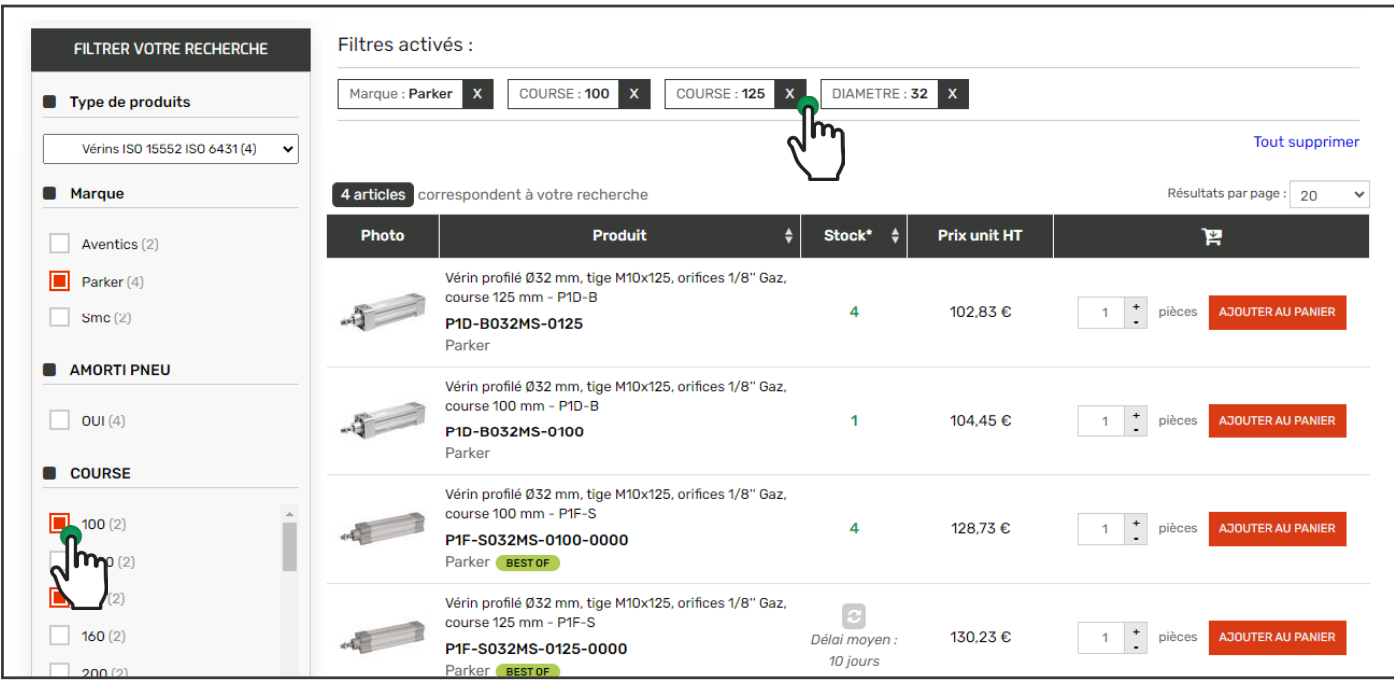

#### **Note**

*Les filtres activés se placent automatiquement en dessus de la liste des produits.*

*Vous pouvez à tous moment supprimer un filtre depuis le menu de gauche ou depuis la liste des filtres actifs en haut de la liste des produits.*

## <span id="page-11-0"></span>Utilisation de l'outil « Commande rapide »

Vous connaissez précisément les références dont vous avez besoin ? Notre outil de commande rapide vous permettra de constituer votre panier plus rapidement ! Pour y accéder, cliquez sur l'onglet « Commande rapide » accessible depuis l'entête du site :

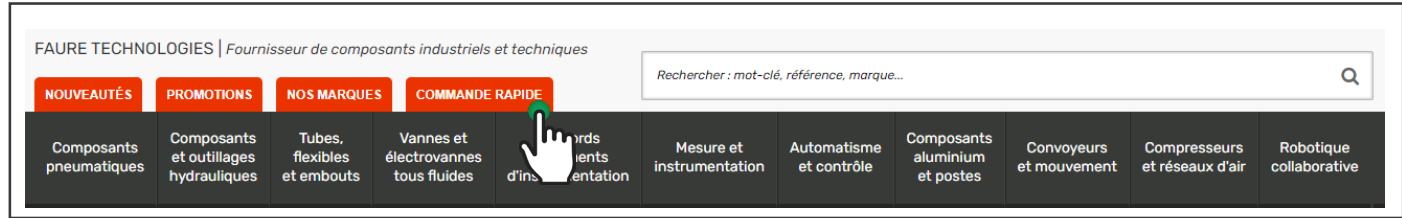

Cet outil vous permet de constituer une sélection de produits que vous pourrez ensuite ajouter dans votre panier. Suivez ces étapes :

 **1** Saisissez la référence du produit *(Si le produit est présent sur le site, le moteur de recherche intégré à l'outil vous le proposera)*

- **2** Renseignez la quantité souhaitée pour ce produit
- Cliquez sur « Ajouter à la sélection »  **3**
- 4 Répétez l'opération pour chaque produit que vous souhaitez commander

5) Une fois votre sélection de produit terminée, cliquez sur « Ajouter la sélection au panier »

L'ensemble de votre sélection est ensuite ajouté à votre panier.

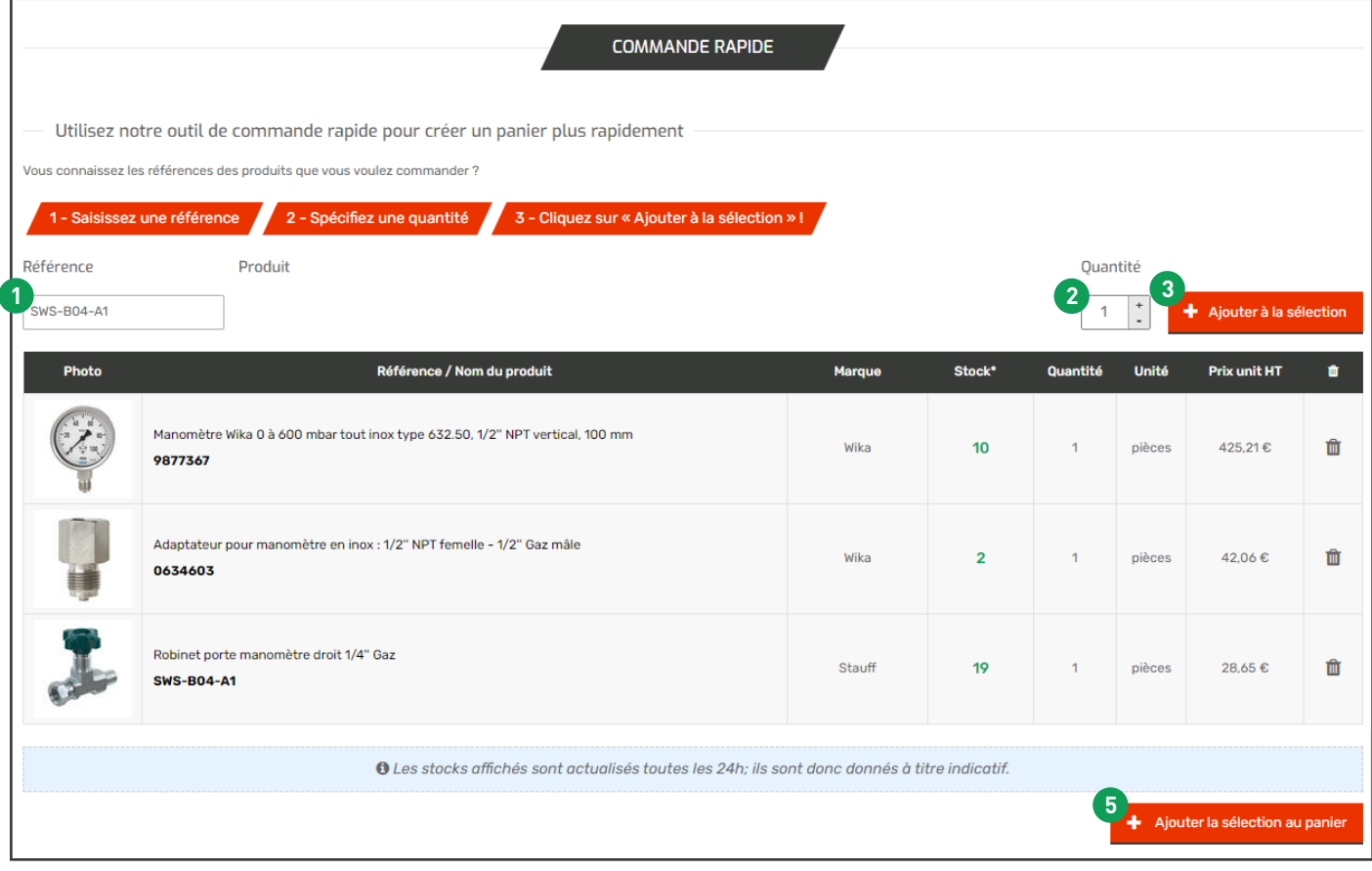

### <span id="page-12-0"></span>Gérer mes produits « favoris »

Vous avez la possibilité d'ajouter des produits dans votre liste de « produits favoris » afin de pouvoir les retrouver plus facilement.

Pour ajouter un produit à votre liste de produits favoris, lorsque vous êtes sur la page du produit, cliquez sur le bouton « Ajouter à mes produits favoris » visible en dessous du bouton « Ajouter au panier ».

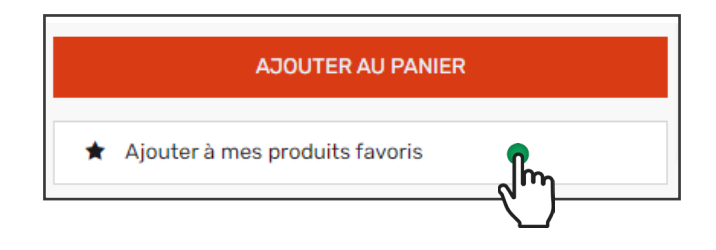

Pour retrouver la liste de vos produits favoris, rendez-vous dans la section « Mes produits favoris » de votre espace client.

Pour chacun de vos produits favoris, vous retrouverez les informations principales du produit (prix, stock...), ainsi qu'un lien vous permettant d'accéder à la fiche complète du produit.

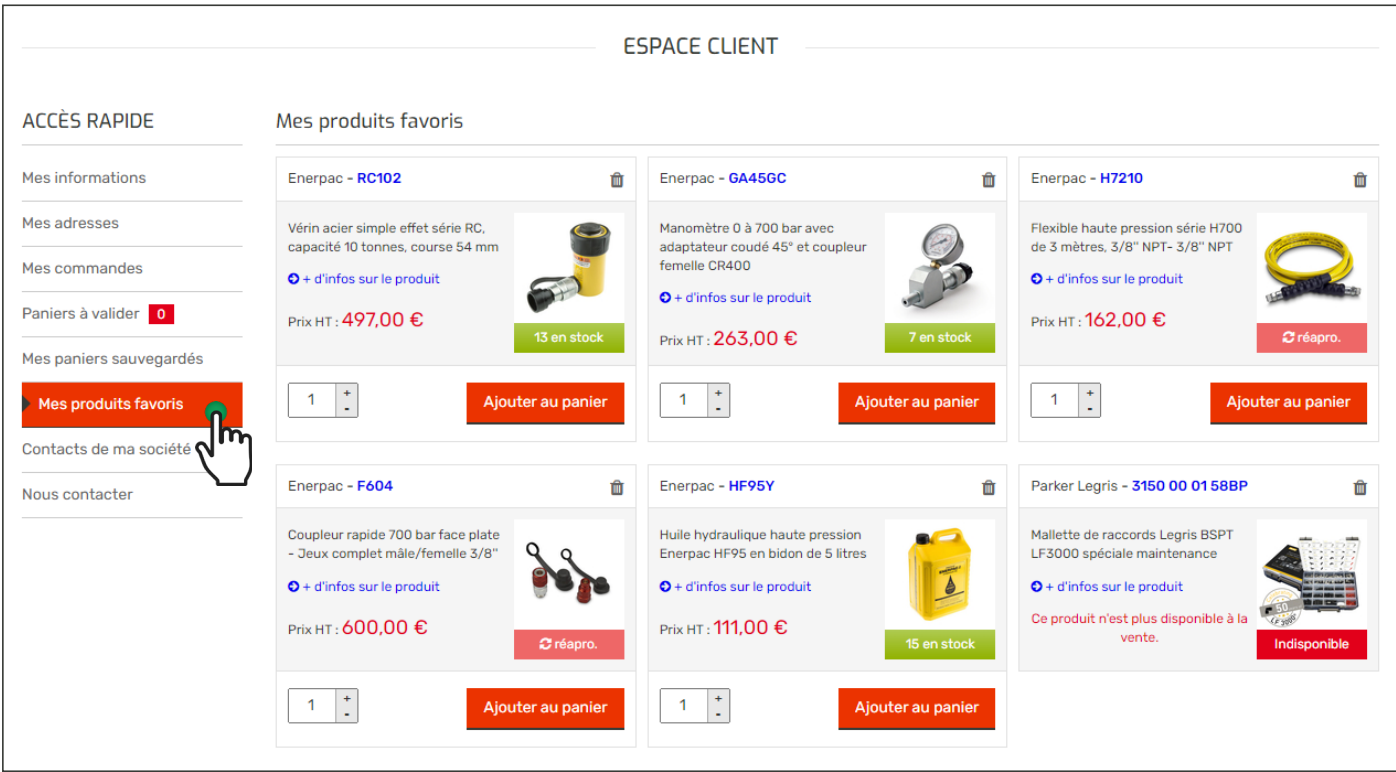

#### **Note**

*Pour supprimer un produit de vos produits favoris, cliquez sur l'icône en forme de corbeille située en haut à droite du produits.*

### <span id="page-13-0"></span>Envoyer une demande de devis

Si vous souhaitez commander des produits qui ne sont pas présents sur le site, vous pouvez nous envoyer vos demandes de devis directement depuis notre e-Shop en utilisant notre formulaire de contact disponible à [cette adresse](https://shop.faure-technologies.com/contactez-nous) ou en cliquant sur le lien présent dans l'entête du site.

Sélectionnez comme objet « Référence de produit non trouvée » pour exprimer votre demande.

Une fois validée et à réception de votre demande, nos équipes vous enverront un devis pour le(s) produits(s) demandé(s).

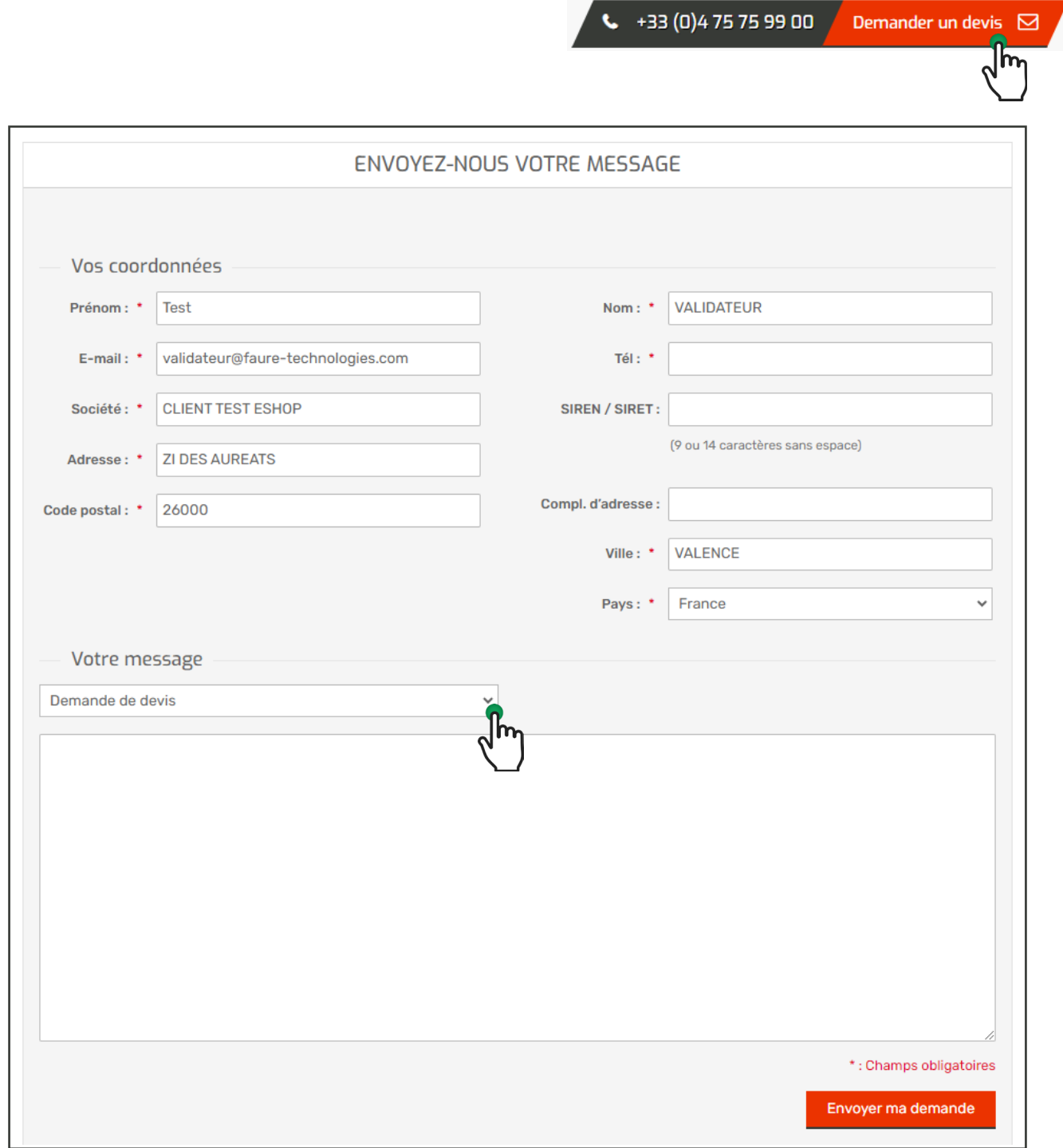

#### **Note**

*Veillez à bien renseigner vos coordonnées avant de valider le formulaire pour faciliter le traitement de votre demande.*

## <span id="page-14-0"></span>Clients en compte

Tous les clients en compte Faure Technologies bénéficient d'un compte client sur notre e-Shop.

Ce compte est généré automatiquement depuis la base de notre logiciel client, et vos identifiants de connexion vous sont envoyés par e-mail.

Pour vérifier que vous disposez bien de votre compte Faure Technologies, utilisez la fonction « Mot de passe oublié ».

Si un message indiquant qu'aucun compte n'existe avec cette adresse e-mail s'affiche, vous pouvez faire votre demande d'identifiants en nous contactant par e-mail à l'adresse [eshop@faure-technologies.com](mailto:eshop%40faure-technologies.com?subject=Demande%20d%27identifiant%20e-Shop) ou en utilisant le formulaire de contact du site.

## **Vos prix négociés**

Si votre compte client Faure Technologies vous donne droit à des remises sur certaines gammes de produits, alors vos prix négociés sont automatiquement appliqués lorsque vous êtes identifié sur notre e-Shop. Il suffit de vous connecter pour accéder à vos conditions d'achat.

#### **Note**

*Si vous constatez une différence entre vos prix habituels et les prix affichés sur l'e-Shop, n'hésitez pas à revenir vers nous pour nous en informer.*

## Vos conditions négociées

Si vous disposez de conditions de paiement ou de livraison négociées avec Faure Technologies, alors vous bénéficierez de ces mêmes conditions préférentielles sur notre e-Shop. Vos conditions seront automatiquement appliquées en sélectionnant le mode de paiement « En compte ».

## Restons en contact

### Utiliser notre formulaire de contact

Pour toutes questions ou toutes demandes relatives à l'utilisation de notre e-Shop, tel que :

- Les demandes de devis
- Les demandes de mise à jour de votre compte (niveau de droit, création de compte, conditions...)
- Les demandes d'informations sur une commande ou sur une livraison
- Les demandes d'informations sur un produit ou sur l'utilisation du site

Vous pouvez vous rendre sur le formulaire de contact du site, disponible à [cette adresse,](https://shop.faure-technologies.com/contactez-nous) en sélectionnant l'objet correspondant à votre demande.

Une fois votre demande reçue, nous vous recontacterons dans les plus brefs délais pour apporter une réponse à votre demande.

[Nous contacter](https://shop.faure-technologies.com/contactez-nous)  $\triangleright$